# **Schulträgerprogramm – ein kleiner Leitfaden**

# **Allgemeines**

- Sie bekommen Daten vom Verkehrsserviceunternehmen in Form einer Datei namens Daten01.mdb. Es werden meist nicht alle Daten sein, weil die neuen Schüler in Ihrer SCHILD-Anwendung aktueller sind, als die Ihres Verkehrsserviceunternehmens.
- Wenn Sie die Daten in SCHILD (Winschool, IBIS, SDV usw.) fertig bearbeitet haben, exportieren Sie die Daten aus der Anwendung heraus. Achten Sie bitte darauf, dass Sie die richtige Reihenfolge und Anzahl der Felder mit dem richtigen Trennzeichen ausgeben. Achten Sie bitte ebenfalls darauf, dass **alle** Fahr-Schüler ausgegeben werden.
- Importieren Sie die Schüler in die Anwendung. Prüfen Sie ggf. die Schüler nach, die im Importfehlerprotokoll erscheinen.
	- o Prüfen Sie, ob alle Schüler in die Anwendung übernommen wurden und die Daten korrekt sind. **Achten Sie hier auf Dubletten!** Sobald ein Name, Vorname usw. anders als beim Verkehrsserviceunternehmen erfasst wurde, wird ein neuer Schüler angelegt. Löschen Sie den Schüler mit der "neuen" Nummer in der Anwendung.
		- Ändern Sie den falschen Wert des Schülers mit der kleineren Nummer im Schülerstamm des Schulträgerprogramms und importieren sie die Daten erneut.
		- Oder Sie ändern in SCHILD den Schüler, geben erneut alles aus und importieren neu.
	- o Prüfen Sie, ob das Straßenverzeichnis ohne Dubletten ist. Falsch geschriebene Straßen oder Uneinigkeit in der Erfassung führen häufig zu mehrfachen Straßen. Beispiel: Hermann-von-Droste-Straße = Hermann-v-Droste-Str. = Hermann von Droste Straße .
	- o Prüfen Sie, ob Hausnummern im Straßenverzeichnis stehen. Sie geben Hinweise auf Hausnummern mit Leerzeichen zwischen Hausnummer und Buchstaben. Achten Sie bitte bei Hausnummern mit Buchstaben darauf, dass der Buchstabe ohne Leerzeichen der Ziffer folgt. Beispiel: 23 a muss als 23a eingetragen sein.
	- o Korrigieren Sie die Hausnummern und Straßen in der Anwendung **und** in SCHILD um beim nächsten Import korrekte Daten zu erhalten.
- Sind alle Daten korrekt, können Sie die Daten an das Verkehrsserviceunternehmen versenden. Exportieren Sie dafür die Schüler. Versenden Sie die Schuelerexport.mdb-Datei an das Verkehrsserviceunternehmen als Email-Anhang. Die Daten werden dort importiert und abgeglichen. Sie erhalten ggf. ein Importprotokoll als PDF zurück, wenn Daten unstimmig sein sollten.
- Übermitteln Sie neue Daten kurzfristig, damit der Schüler seine Fahrkarten bekommen kann.

# **Wie erfasse ich Schüler?**

Öffnen Sie den Schülerstamm. Tragen Sie eine Nummer im Feld "Schüler" ein. Ist der Schüler vorhanden, werden die Schülerdaten eingeblendet. Siehe dazu auch nachfolgenden Abschnitt.

Für neue Schüler verwenden Sie bitte die Schaltfläche "Autonummer". Es wird die nächste freie Nummer gesucht und angezeigt. Tragen Sie nun alle Werte ein.

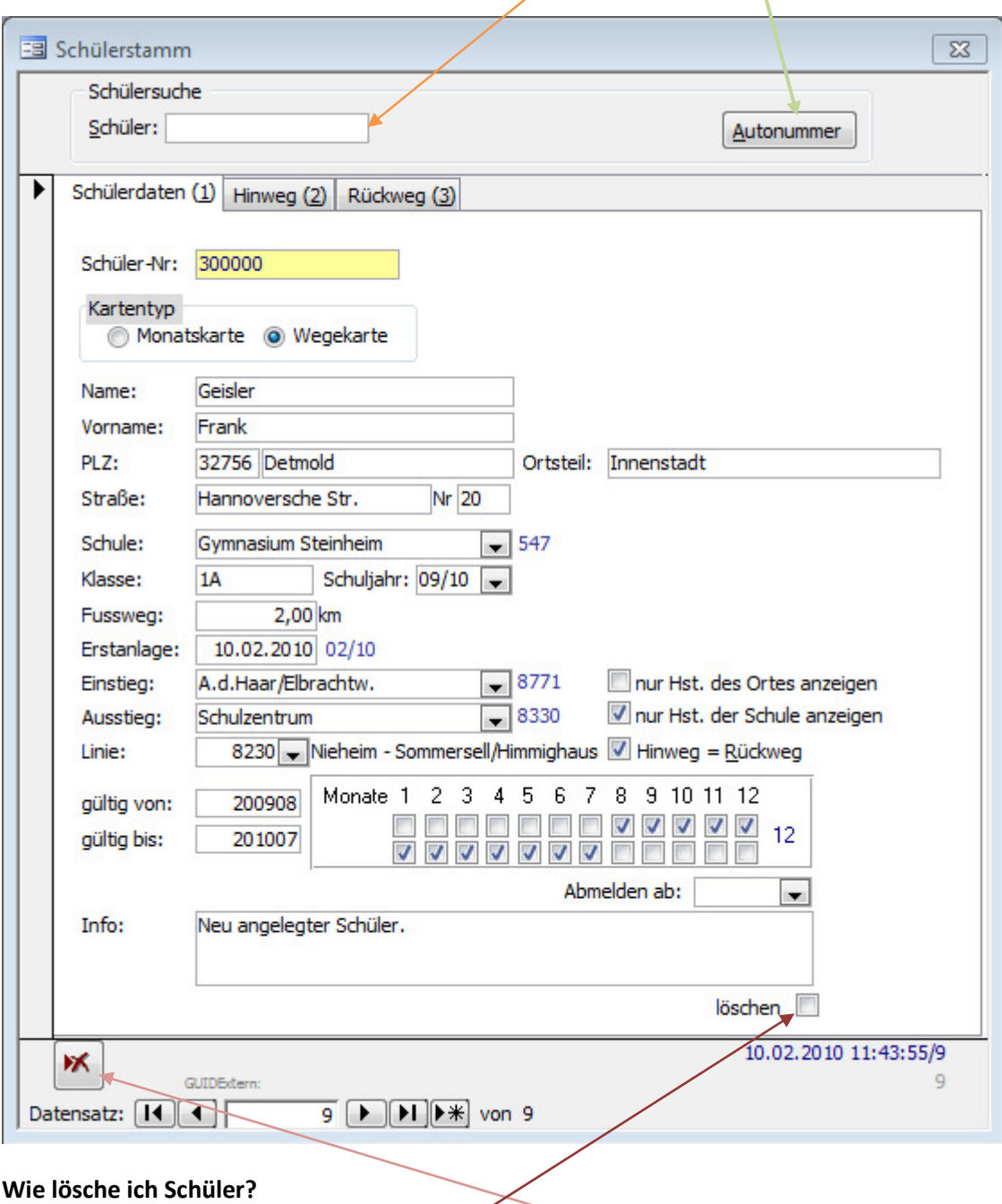

Haken Sie zunächst das Feld "löschen" an. Der Schüler wird zum Löschen vorbereitet. Soll der Schüler nicht mehr angezeigt werden, drücken Sie die Schaltfläche "Schüler endgültig löschen". Tun Sie dies nur, wenn Sie sicher sind, dass der Schüler nicht doch wieder kommt.

#### **Wie werde ich vom Programm bei der Eingabe von Schülerdaten unterstützt?**

#### *Feld Schülersuche (Schüler-Nr.):*

Nachnamen, Vornamen: Geben Sie einen Namen oder einen Teil davon ein. Ist die Suche eindeutig, wird der Schüler geladen. Wenn nicht, wird eine Auswahlliste eingeblendet, aus der Sie den Schüler auswählen können.

#### *Feld Straße:*

- 1. \* (= Stern) eingeben und Entertaste drücken: Es wird eine Auswahl an Straßen angezeigt. Wählen Sie eine davon aus. Drücken Sie anschließend Enter um den Wert in das Feld zu übernehmen.
- oder 2. Geben Sie den Anfang oder einen Teil eines Straßenamens ein: Ist der Wert eindeutig, wird die Straße eingetragen. Ansonsten wird eine Auswahl an Straßen, die den Wert enthalten, zur Auswahl angezeigt.

Hinweis: Die Auswahl hier ist abhängig davon, ob im Feld Postleitzahl eine PLZ steht oder nicht. Gibt es keine Postleitzahl, werden alle Straßen angezeigt.

#### *Feld Schule:*

- 1. \* (= Stern) eingeben und Entertaste drücken: Es wird eine Auswahl an Schulen angezeigt. Wählen Sie eine davon aus. Drücken Sie anschließend Enter um den Wert in das Feld zu übernehmen.
- oder 2. Geben Sie den Anfang oder einen Teil eines Schulnamens ein: Ist der Wert eindeutig, wird die Schule eingetragen. Ansonsten wird eine Auswahl an Schulen, die den Wert enthalten, zur Auswahl angezeigt.

### *Feld Einstieg:*

- 1. \* (= Stern) eingeben und Entertaste drücken: Es wird eine Auswahl an Haltestellen angezeigt. Wählen Sie eine davon aus. Drücken Sie anschließend Enter um den Wert in das Feld zu übernehmen.
- oder 2. Geben Sie den Anfang oder einen Teil eines Haltestellennamens ein: Ist der Wert eindeutig, wird die Haltestelle eingetragen. Ansonsten wird eine Auswahl an Haltestellen, die den Wert enthalten, zur Auswahl angezeigt.
- oder 3. Drücken Sie die Tastenkombination STRG+F um das Haltestellenverzeichnis aufzurufen. Sie können anschließend über die Zwischenablage die Bezeichnung der Haltestelle übernehmen.

## *Feld Ausstieg:*

- 1. \* (= Stern) eingeben und Entertaste drücken: Es wird eine Auswahl an Haltestellen angezeigt. Wählen Sie eine davon aus. Drücken Sie anschließend Enter um den Wert in das Feld zu übernehmen.
- oder 2. Geben Sie den Anfang oder einen Teil eines Haltestellennamens ein: Ist der Wert eindeutig, wird die Haltestelle eingetragen. Ansonsten wird eine Auswahl an Haltestellen, die den Wert enthalten, zur Auswahl angezeigt.

#### **Weiterführende Hinweise**

Der aktuelle Stand ist immer in unserer Wiki zu finden. Unter www.kdv-software.de/wiki im Bereich ERP (Enterprise Resource Planning) unter Punkt Schulträgerprogramm.

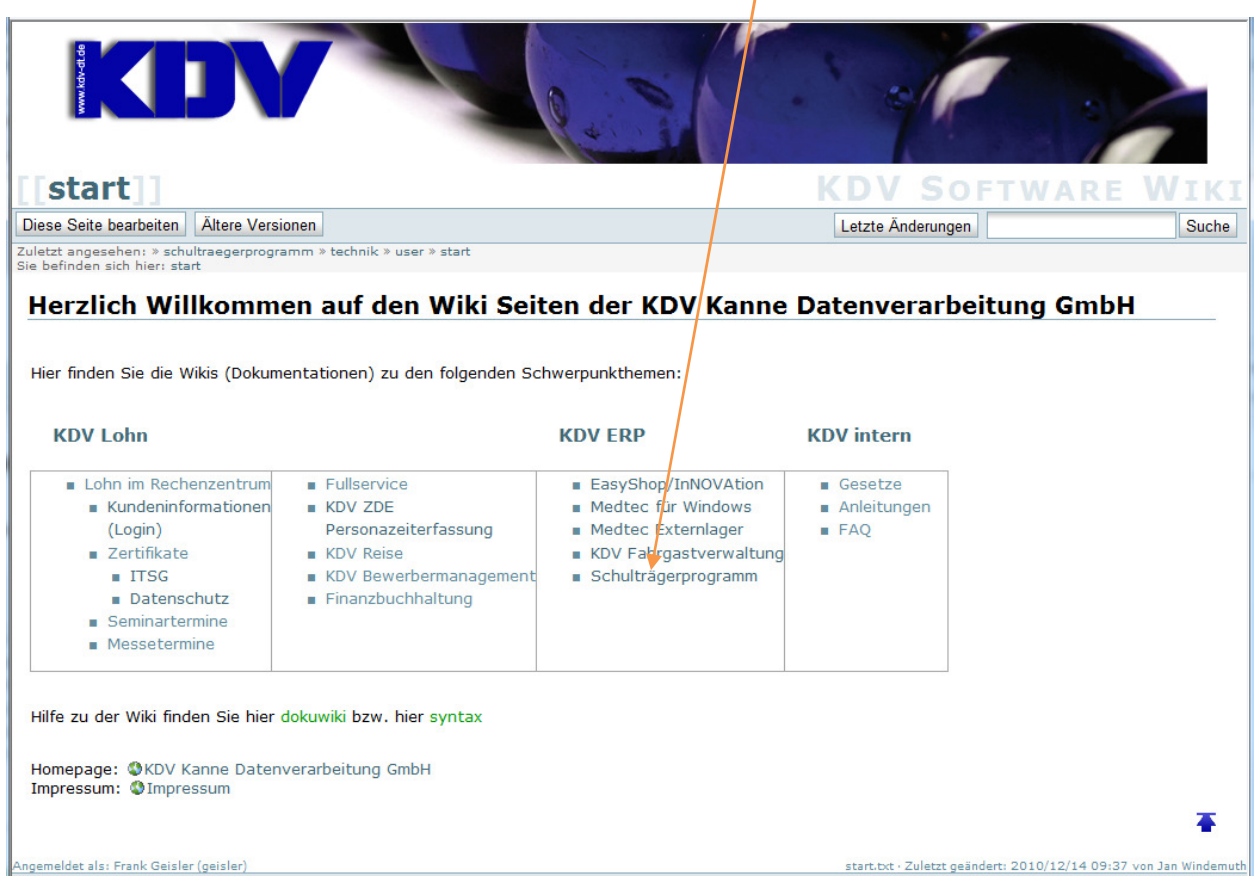

Sie müssen sich anschließend anmelden, um an die Hilfe zu kommen.

Benutzername: schultraeger

Passwort: schultraeger

Haken Sie "angemeldet bleiben" an. Somit müssen Sie sich später nicht erneut anmelden.

Wir empfehlen dringend diese Wiki zuerst zu Rate zu ziehen. Sie enthält Hinweise, die viele Fragen beantworten.